# **NDUS Help Desk Self-Service**

### Accessing:

In a browser, go to http://helpdesk.ndus.edu

Under Manage Your Tickets Online

For User:, enter your official campus e-mail address,

this is the e-mail address found in the NDUS AD  $\frac{1}{2}$  . system or HRMS

For Password:, enter your NDUS account password this is the same password you use for ConnectND  $\frac{1}{2}$ 

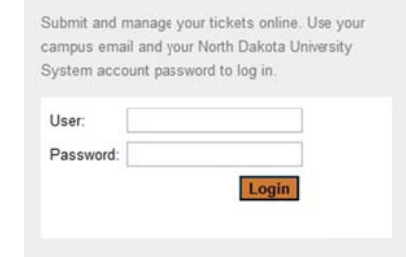

 $\boxed{a}$ 

Manage Your Tickets Online

Submitting a Ticket: ۰Δ۰

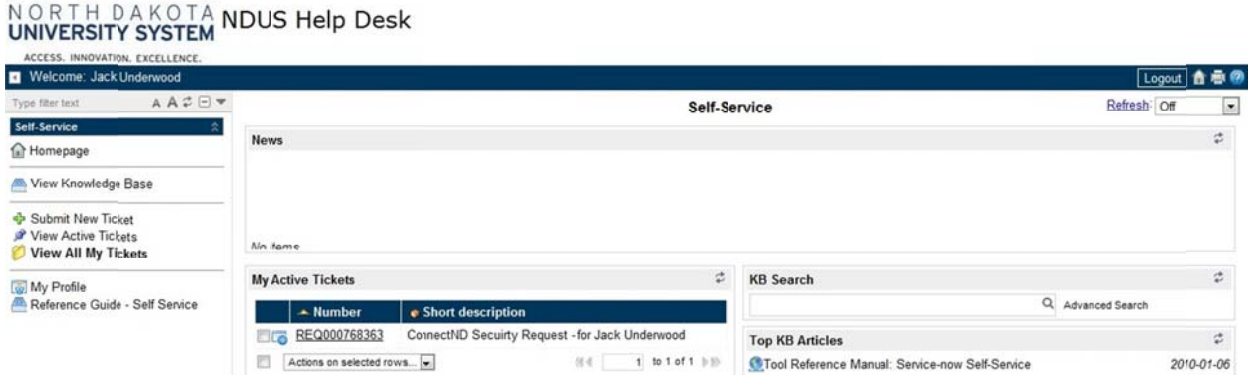

Under Self-Service (on the left), click Submit New Ticket

Best contact number - if not already filled in enter your phone number

Campus - if not already filled in click on the magnifying glass after the field and selects your campus

Short description – enter a short description of the issue you are reporting Description - enter a more detailed description of the issue you are reporting

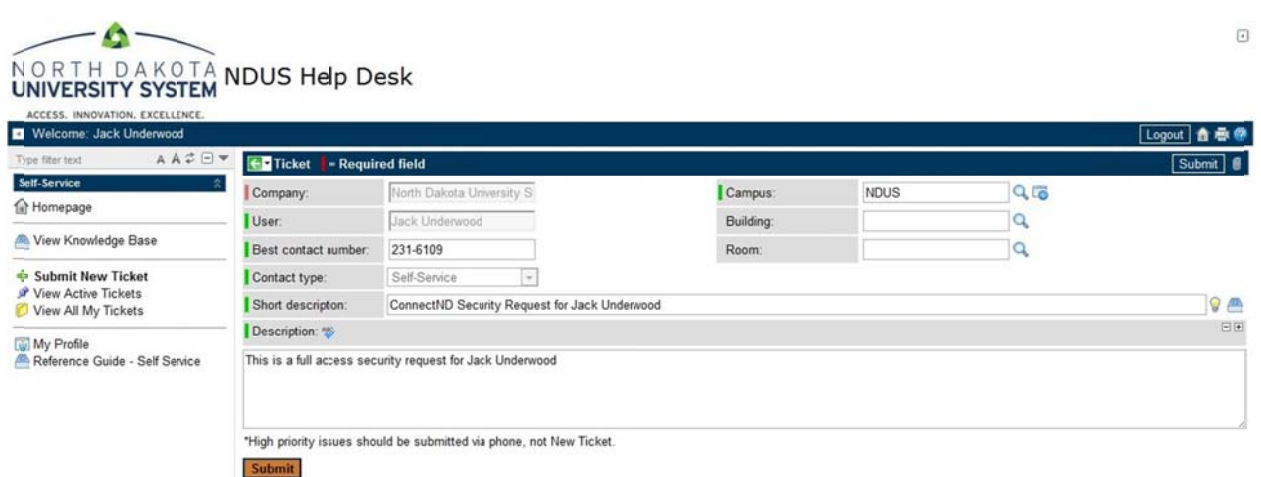

Attachments:

Click the attachment icon, the paperclip in the upper right corner next to Submit.

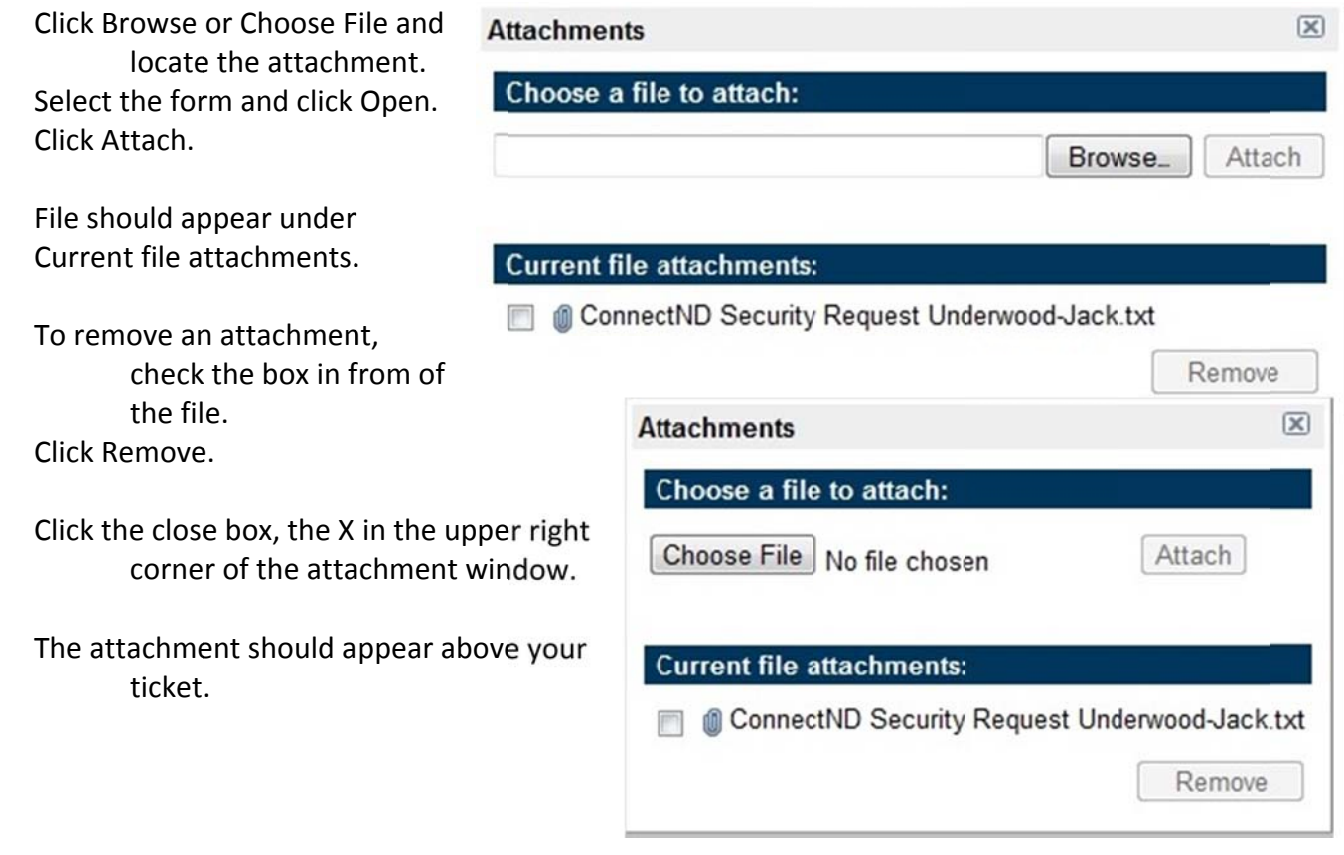

Submitting the Ticket Click Submit.

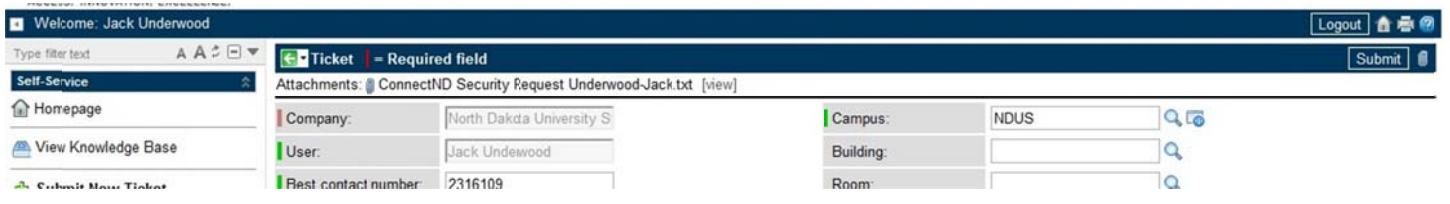

## **Managing Existing Tickets:**

There are two areas to view currently open (active) tickets and closed/resolved ticket.

Homepage, the first page you get after logging in

My Active Tickets is displayed

- this displays all open (active) tickets in your name
- click on the ticket number to display the full ticket

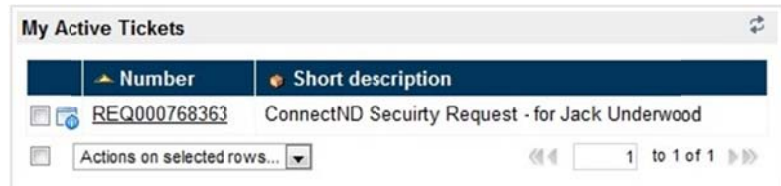

## Under Self-Service, on the left

**View Active Tickets** 

- this displays a more detailed list of your open (active) tickets
- click on the ticket number to display the full ticket

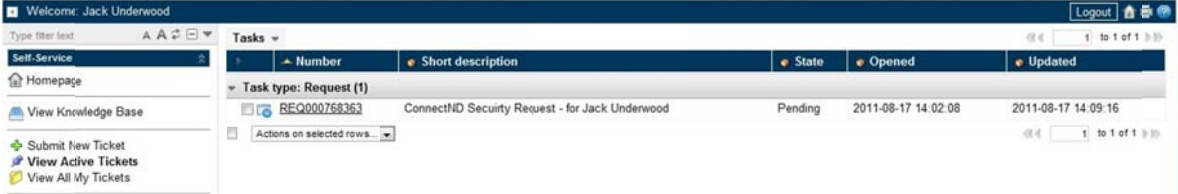

#### View All My Tickets

- this displays all open and closed tickets
- click on the ticket number to display the full ticket

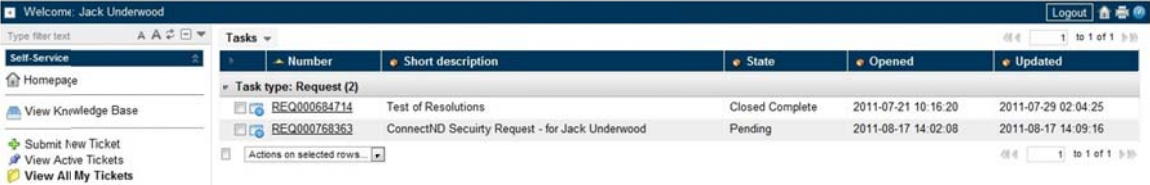

## Difference between Request and Incident:

Following industry best practice, reported issues to the NDUS Help Desk are divided into Requests and Incidents.

A Request is, as is sounds, a request for something, like ConnectND access.

An incident is where something is broken or where something that was working is no longer working.

Most reported issues will be considered requests.

Updating a Ticket or Adding a Comment to a Ticket:

If (when) the support team working on your ticket has questions about the request, they will update the ticket; this update will be sent to you via e-mail. To add your reply to the ticket, you can:

Reply back to the e-mail message

" simple reply back to the e-mail message and this will automatically update the ticket

Update the ticket via Self-Service

- o When you view the full ticket, all comments are at the bottom of the ticket in the Activity area
- o Additional comments can be added in the Comment area and click Update or Save to save your comments.
	- Note: After saving, your comments will be added to the Activity area

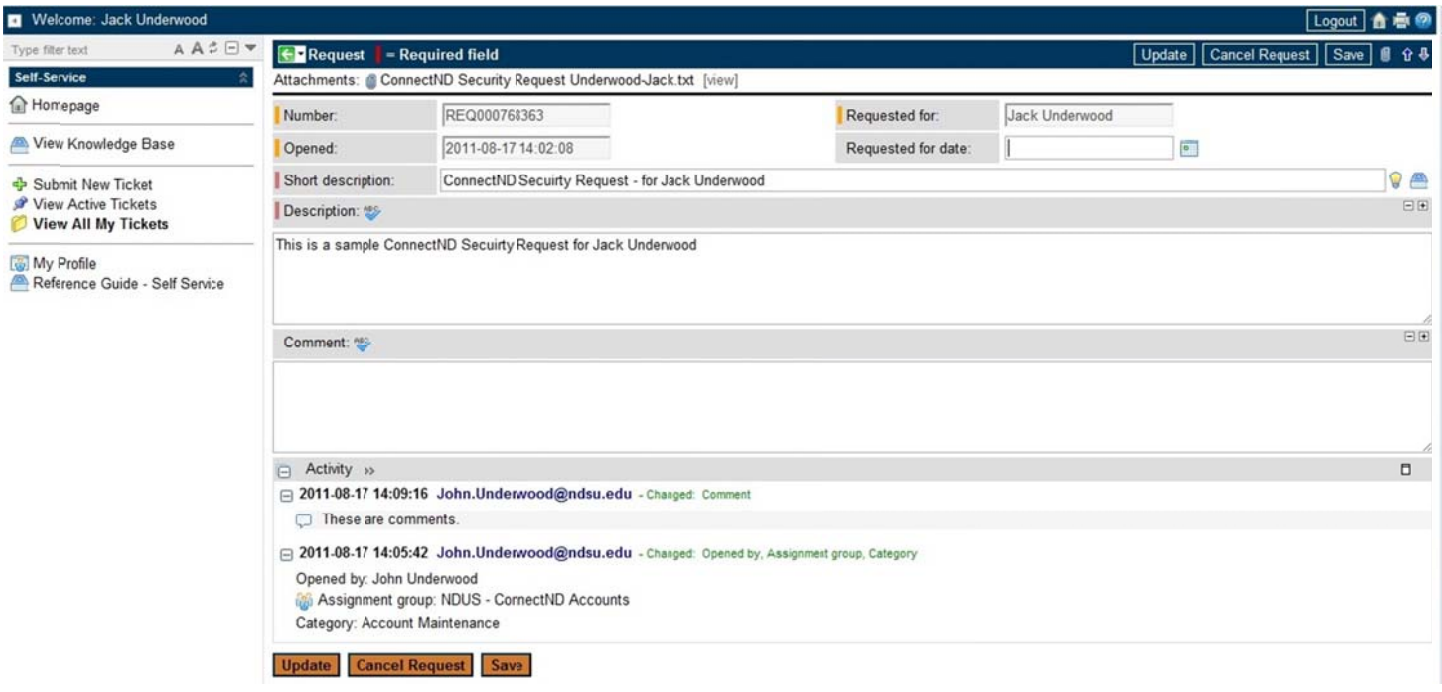

## Logging Out

Click on L ogout to log g out of the system.

Note: If you are inactive for a long time, you will automatically be logged out of the system.